## Downloading Student Lists from the Ascend DMS

Indicator 14, Post-School Outcome Interviews

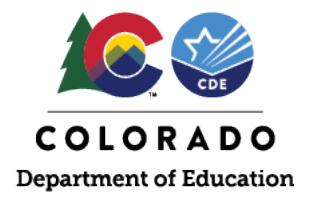

## Logging into Ascend DMS

- Enter CDE's Single Sign-on [Link to CDE's Single Sign-on page](https://www.cde.state.co.us/idm)
- Select **ESSU Data Management System**

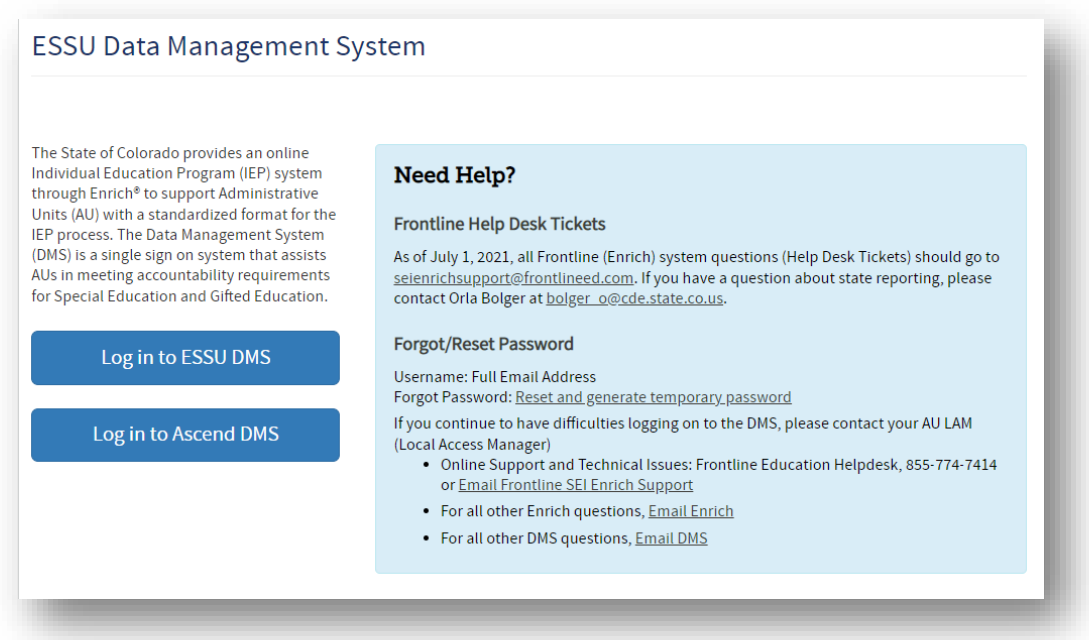

- From here select "Log in to Ascend DMS"
- Enter your login credentials, they will be the same for the new system. Note that if you don't have login credentials to the legacy system, your Local Access Manager (LAM) is the person who assigns these.

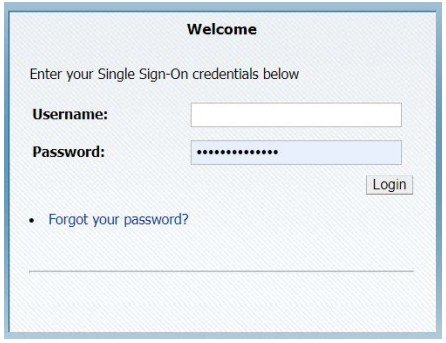

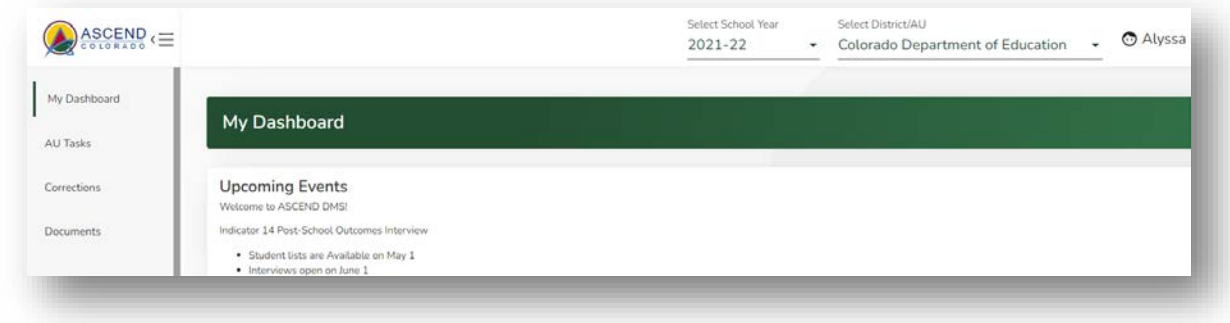

Once you log in, you will land on "My Dashboard"

## Select AU Tasks on the left

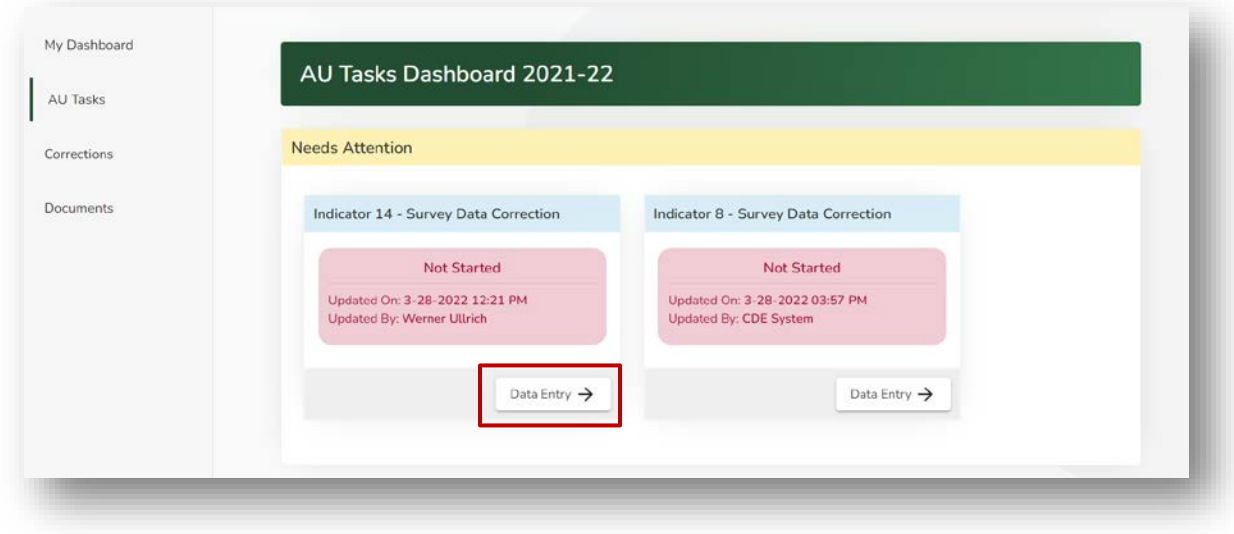

You will find the Indicator 14 Interview Data Collection. Click on Data Entry

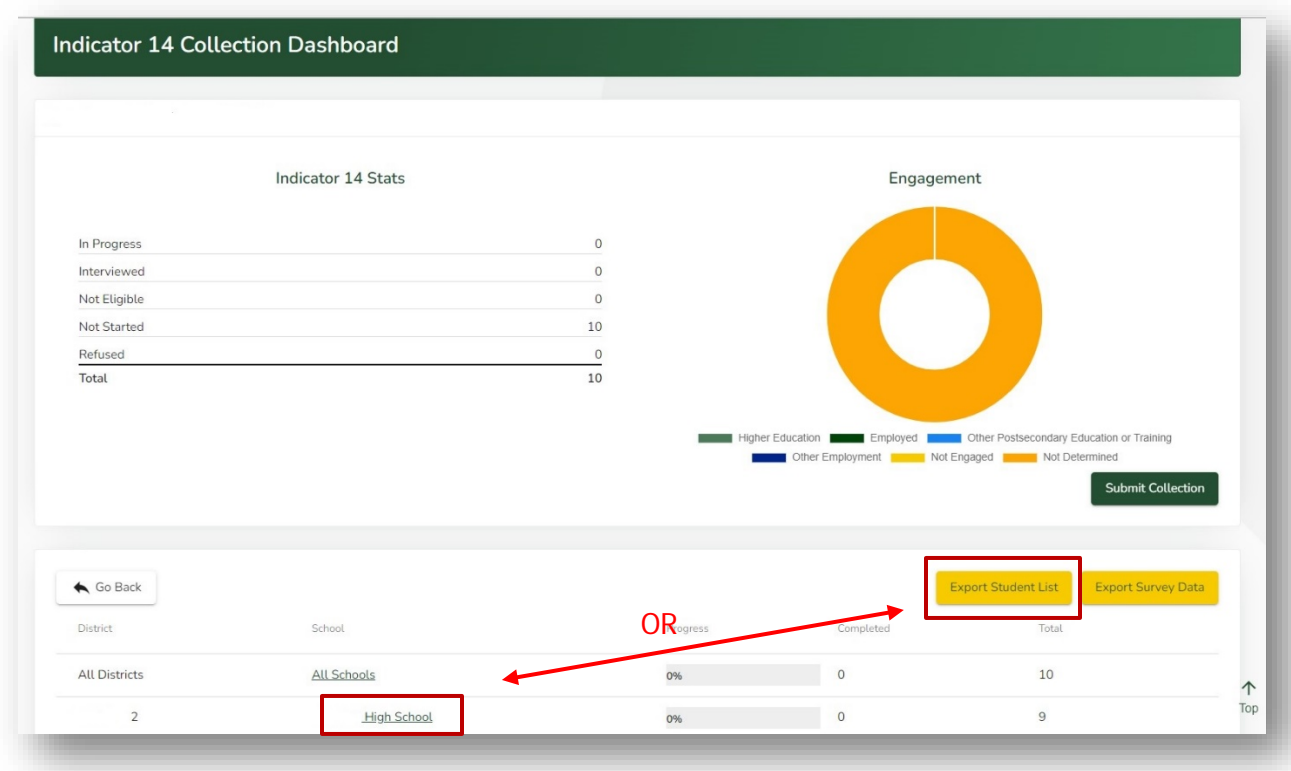

From here you have **2 choices:**

- For the entire AU List Select "Export Student List" from this main *Indicator 14 Dashboard* page.
- For an individual School list, select the school from the list below.
	- o Then select "Export Student List" from the *Indicator 14 Building View page*. This will download the list for only that school.

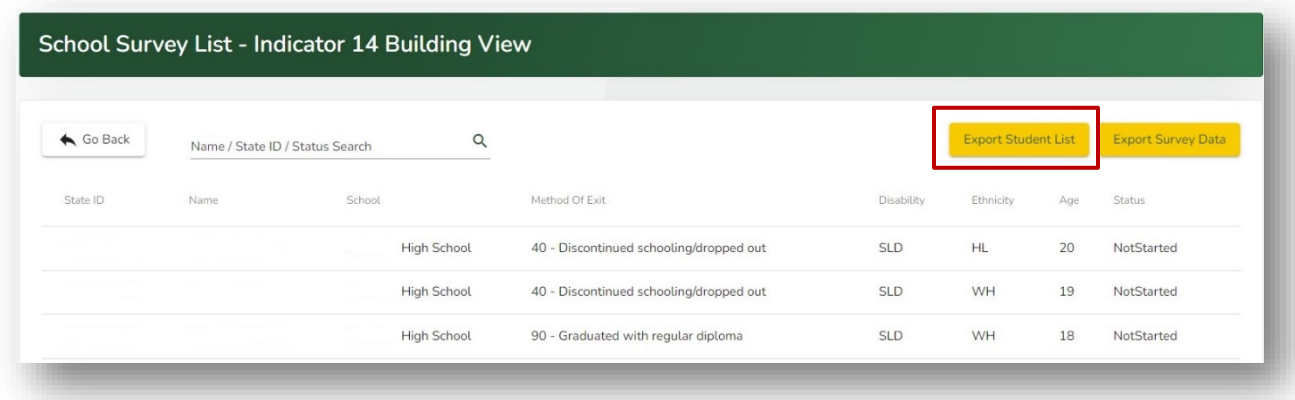